# **国开学习网如何复制以往学期课程资源**

示例:复制课程全部内容

#### **1.登陆国开学习网one.ouchn.cn, 后,点击教学平台**

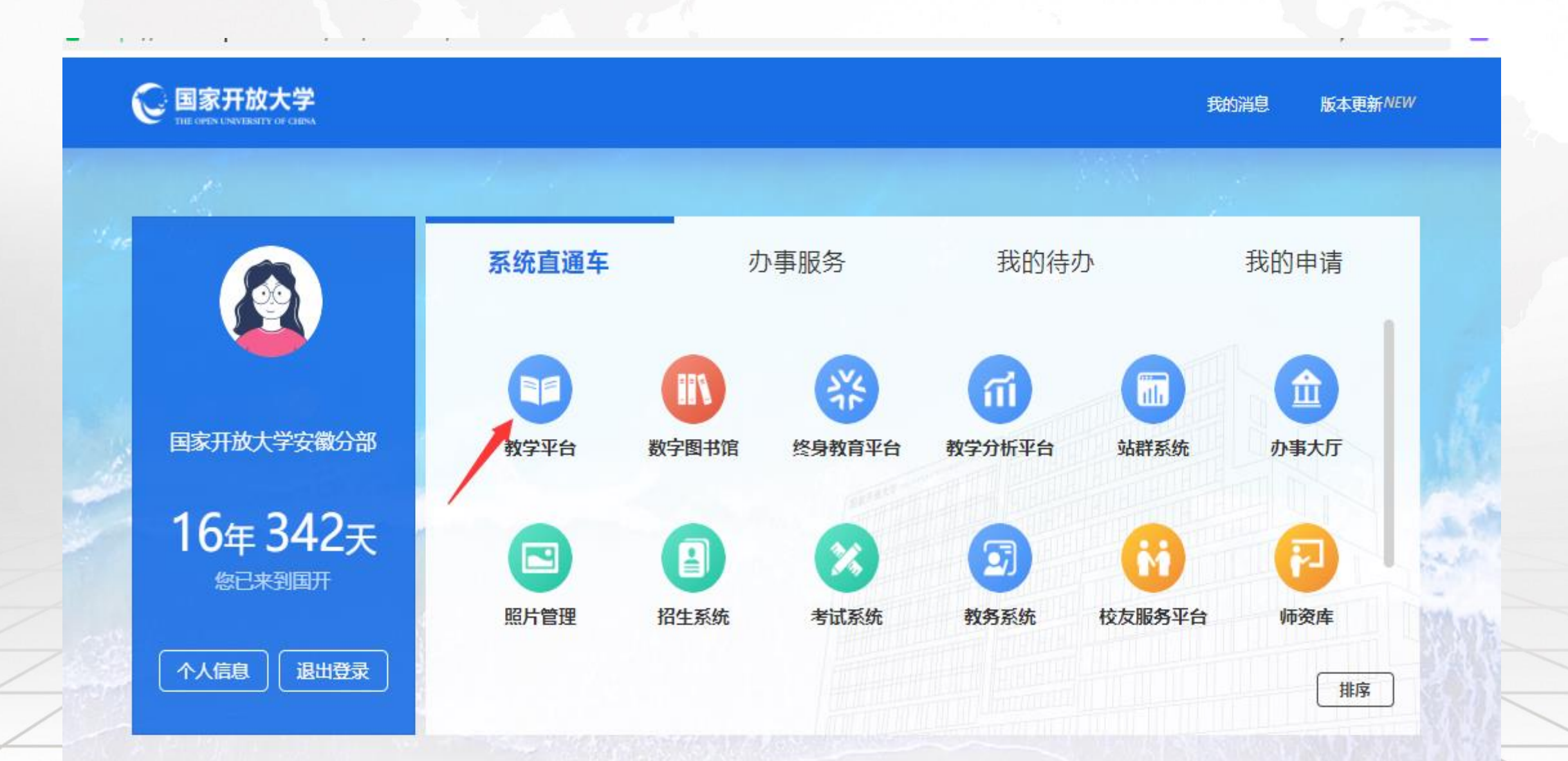

# **2.进入个人主页后点击"我的课程" (注:如课程责任教师调整,需要用之前课程责任教师的账号登录操作)**

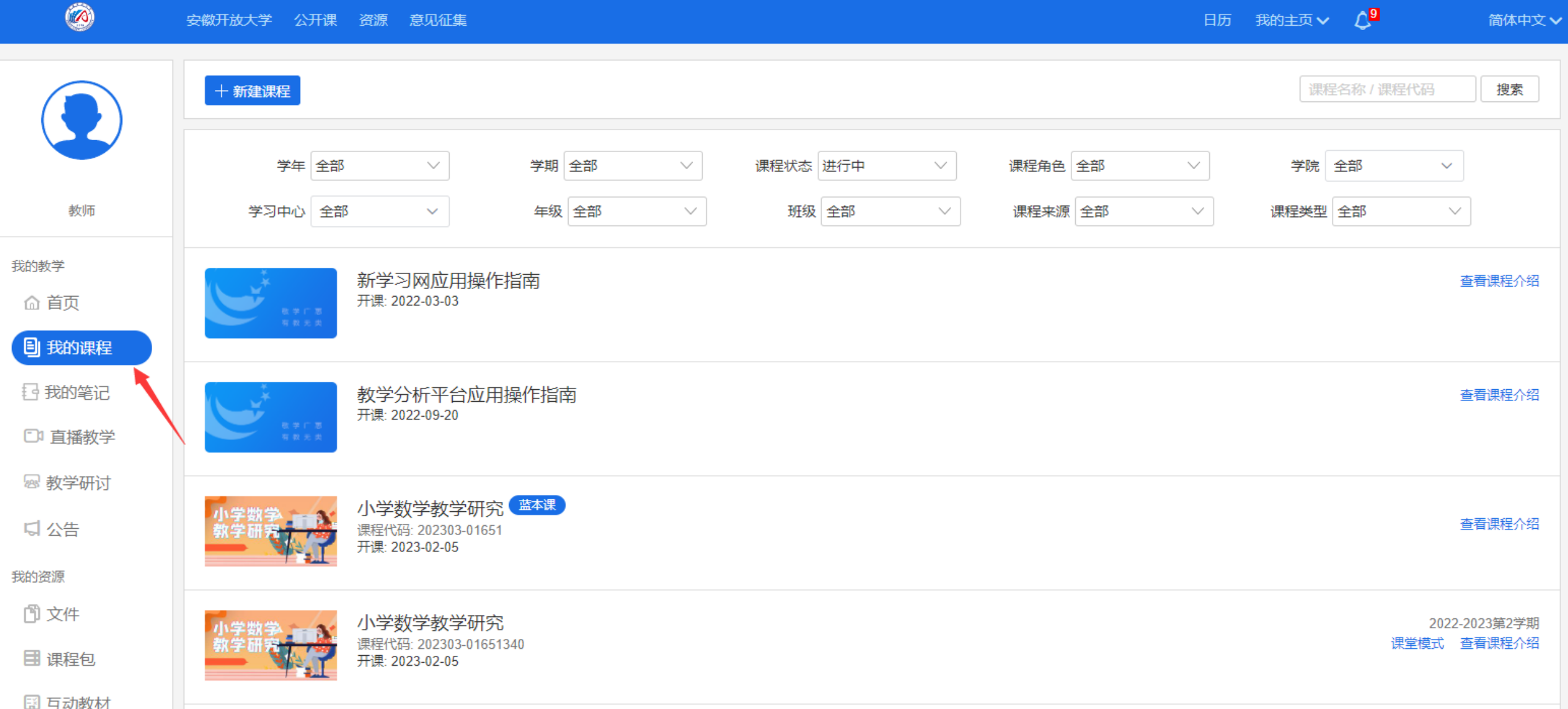

### **3. 在已结束课程中找到需要复制的课程资源**

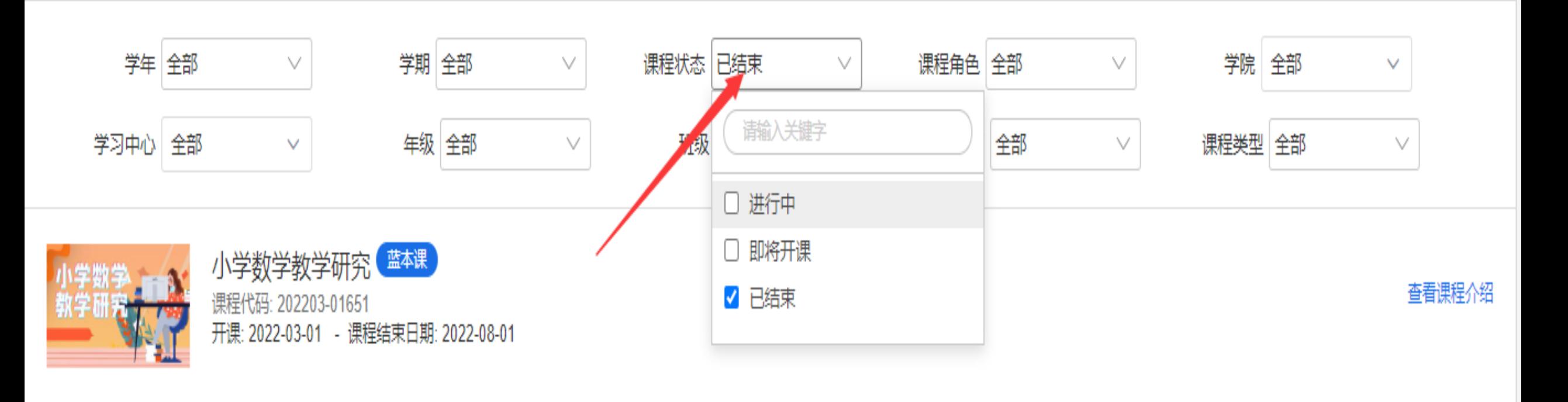

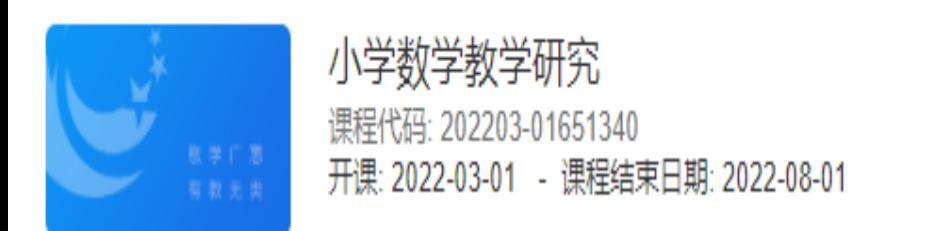

2021-2022第2学期

课堂模式 查看课程介绍

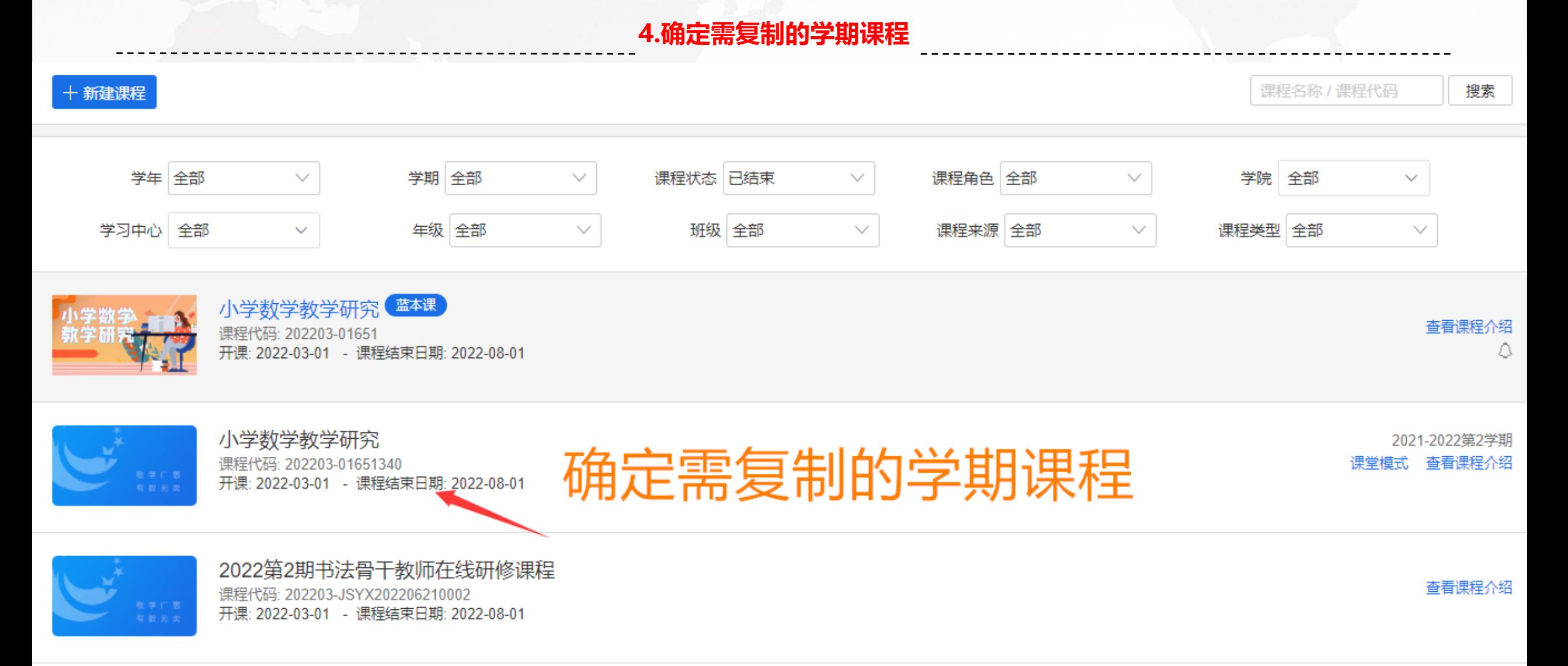

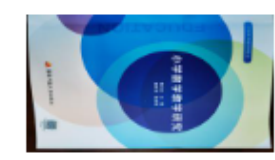

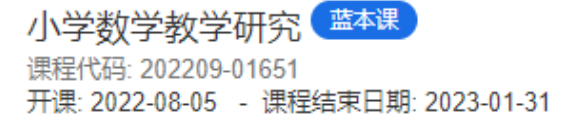

查看课程介绍

# **5.复制整个课程内容,需从已完成的课程中导出课程包**

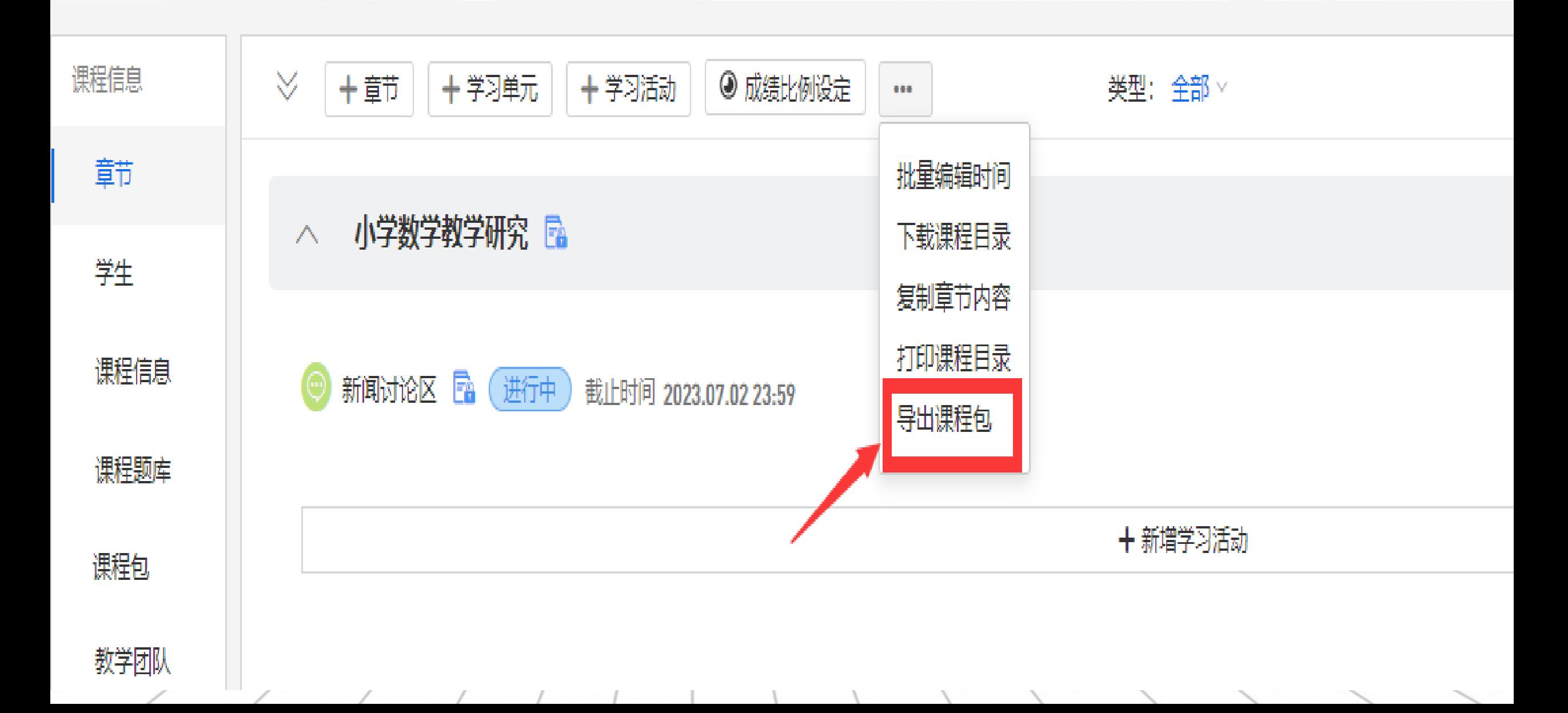

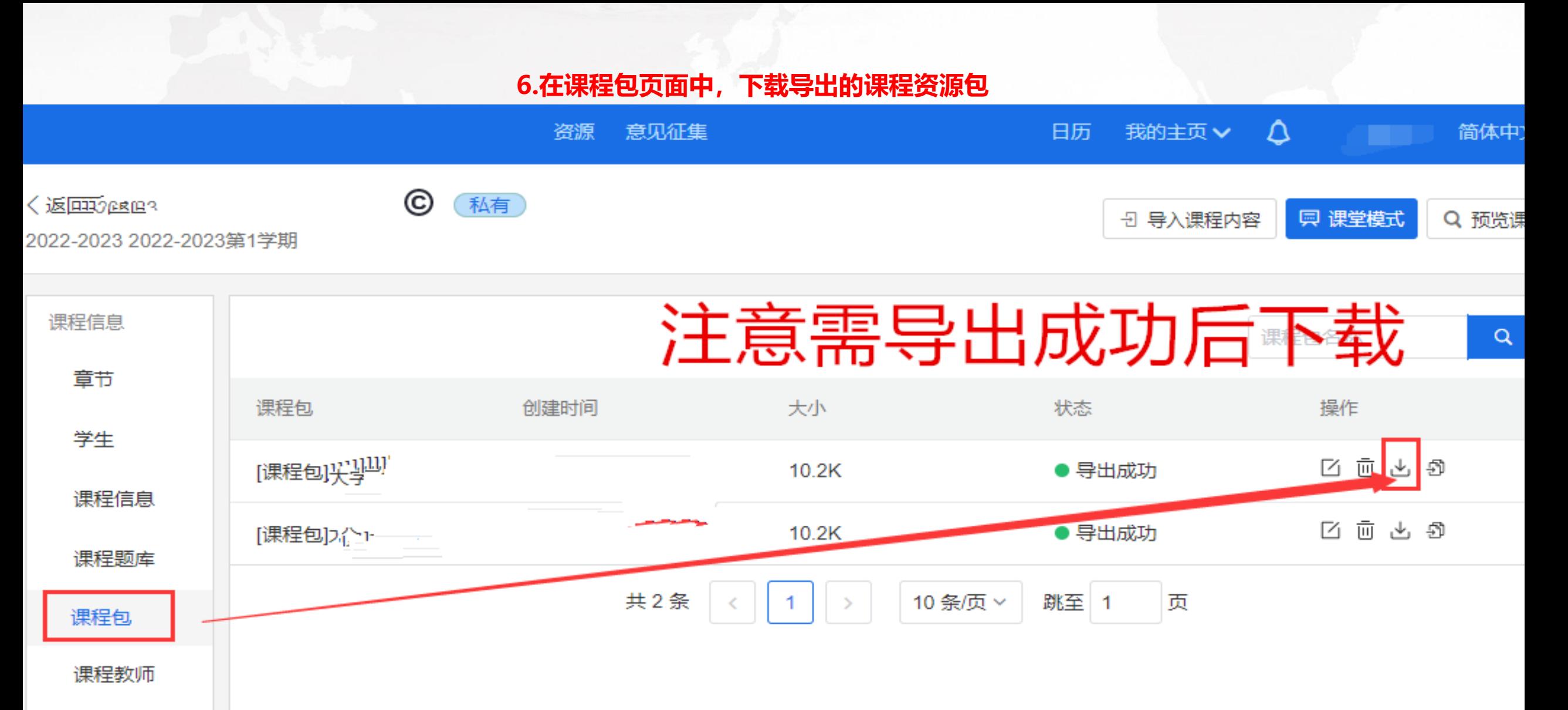

公告

# 课程设置

**STORY AND INSIDE STORY** 

# **7.返回到我的课程页面**

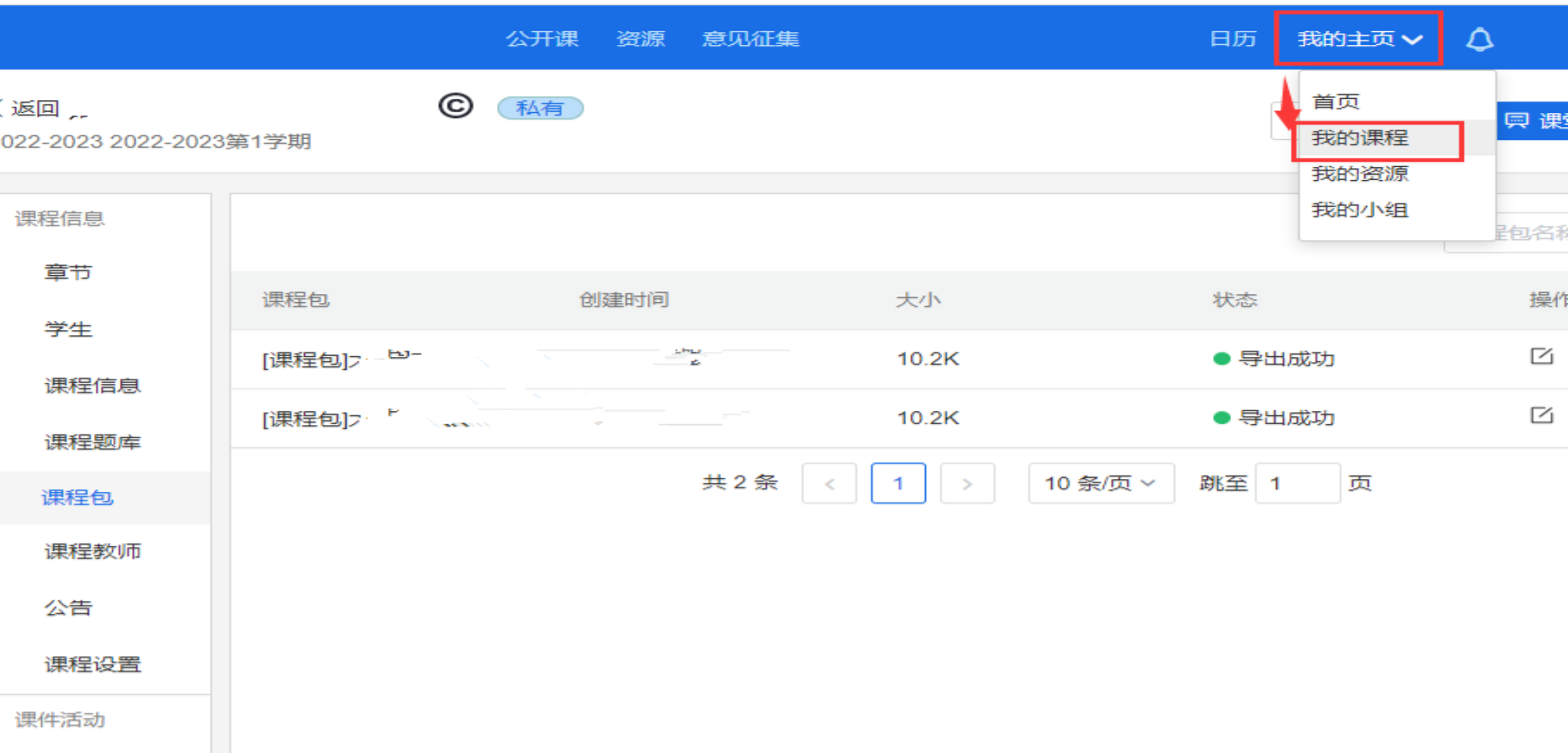

#### **8.找到本学期的课程,点击进入课程页面**

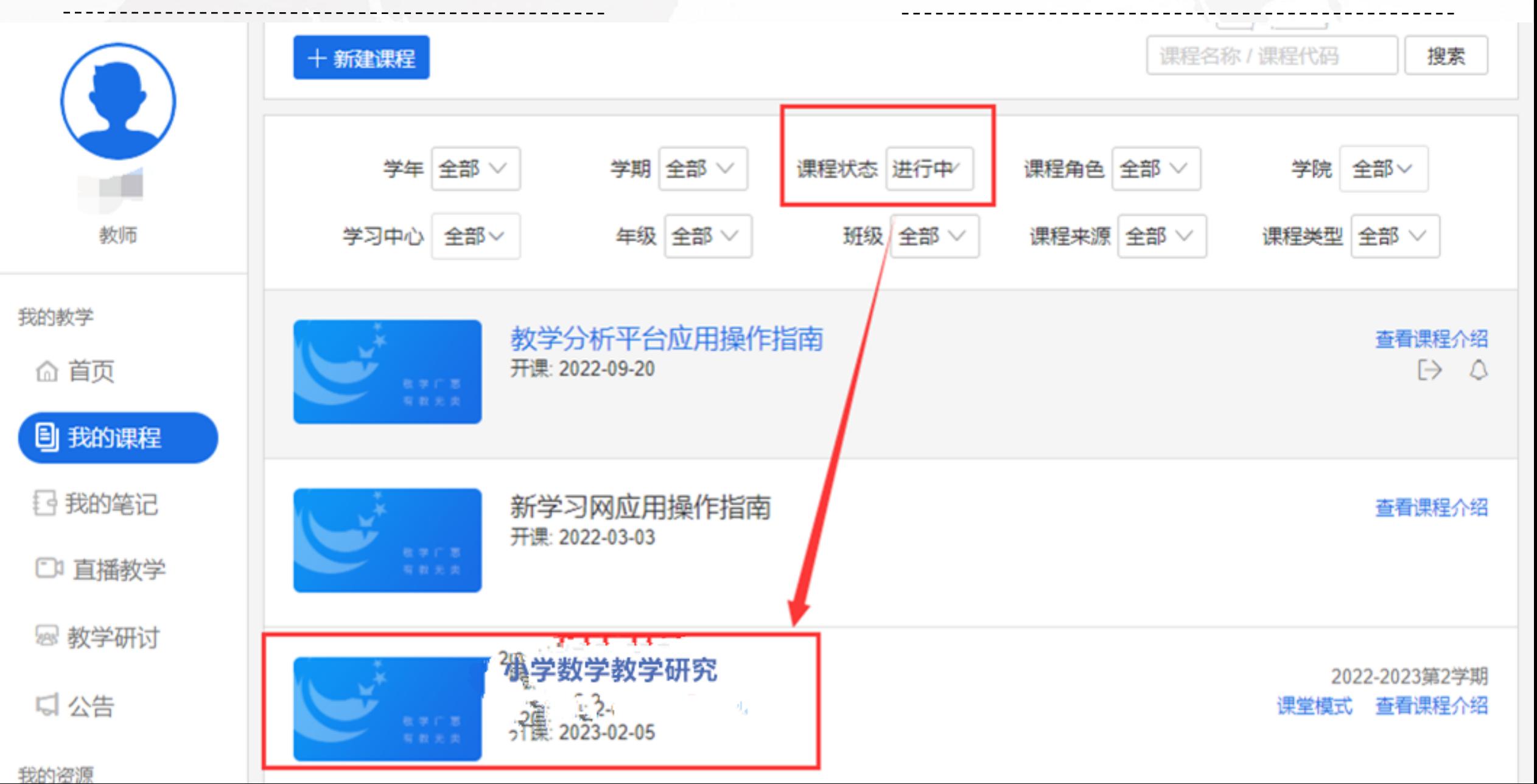

#### **9.点击导入课程,按提示把之前下载的课程包资源导入即可**

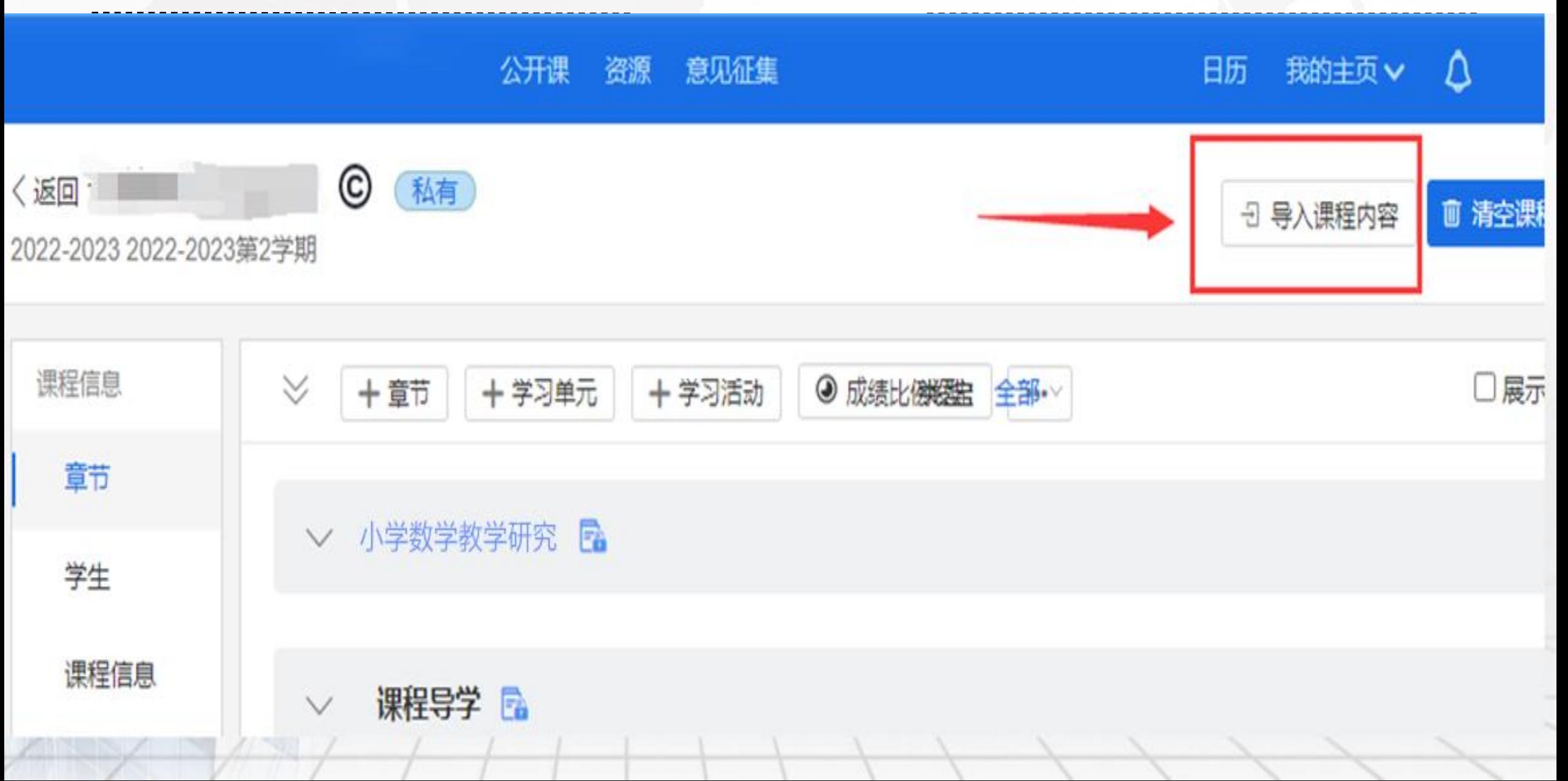